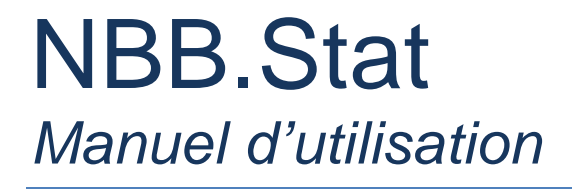

## Table des matières

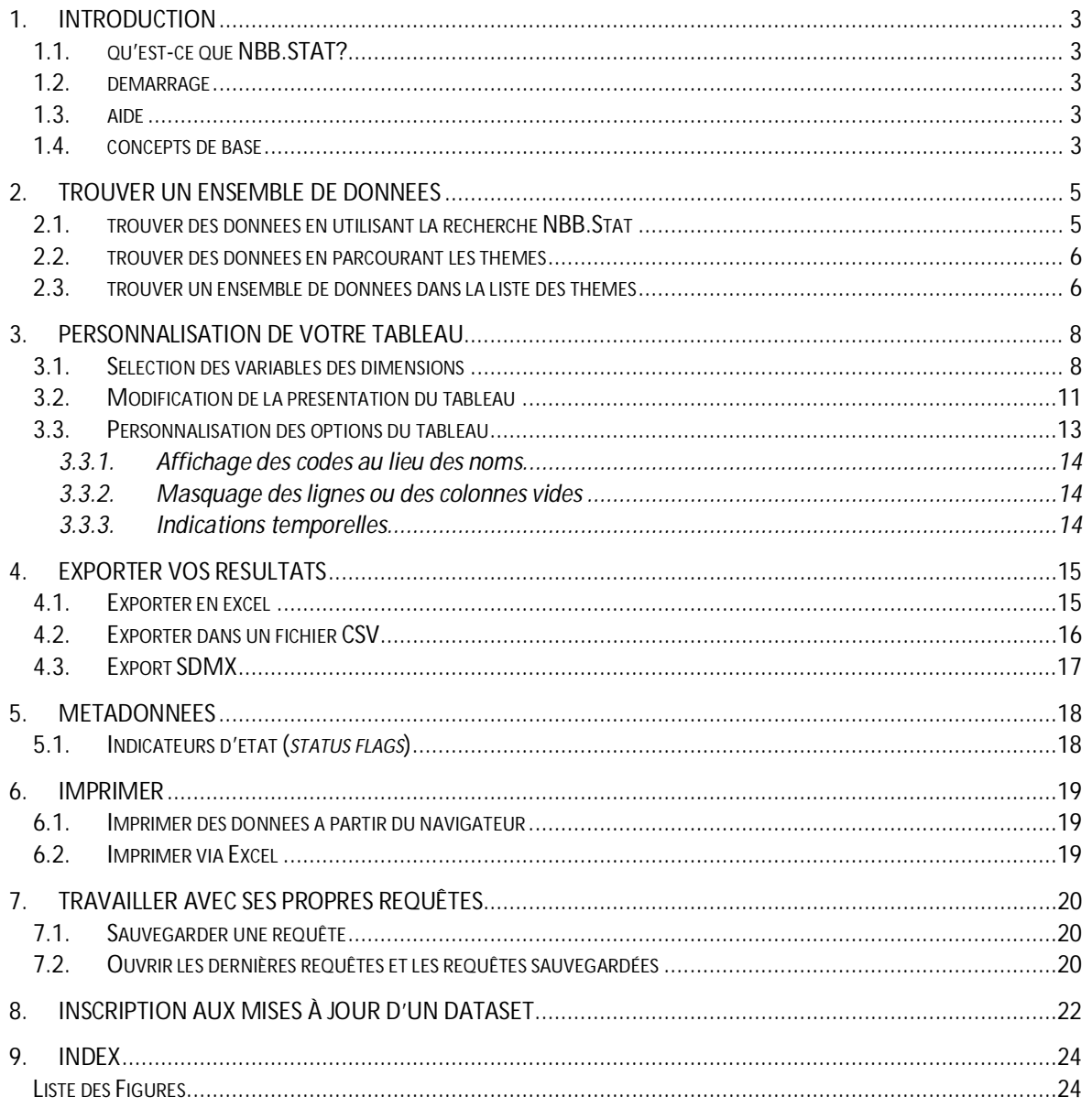

## **1. INTRODUCTION**

### <span id="page-2-1"></span><span id="page-2-0"></span>1.1. QU'EST-CE QUE NBB.STAT?

NBB.Stat est un produit qui permet de présenter des données statistiques de manière épurée. Créée à l'origine par l'OCDE, l'application est aujourd'hui utilisée par plusieurs autres institutions, parmi lesquelles la Banque nationale de Belgique, en raison de sa bonne conception.

Le présent manuel d'utilisation est basé sur la documentation élaborée par « Statistics New Zealand », qui utilise également l'application .STAT.

## <span id="page-2-2"></span>1.2. DEMARRAGE

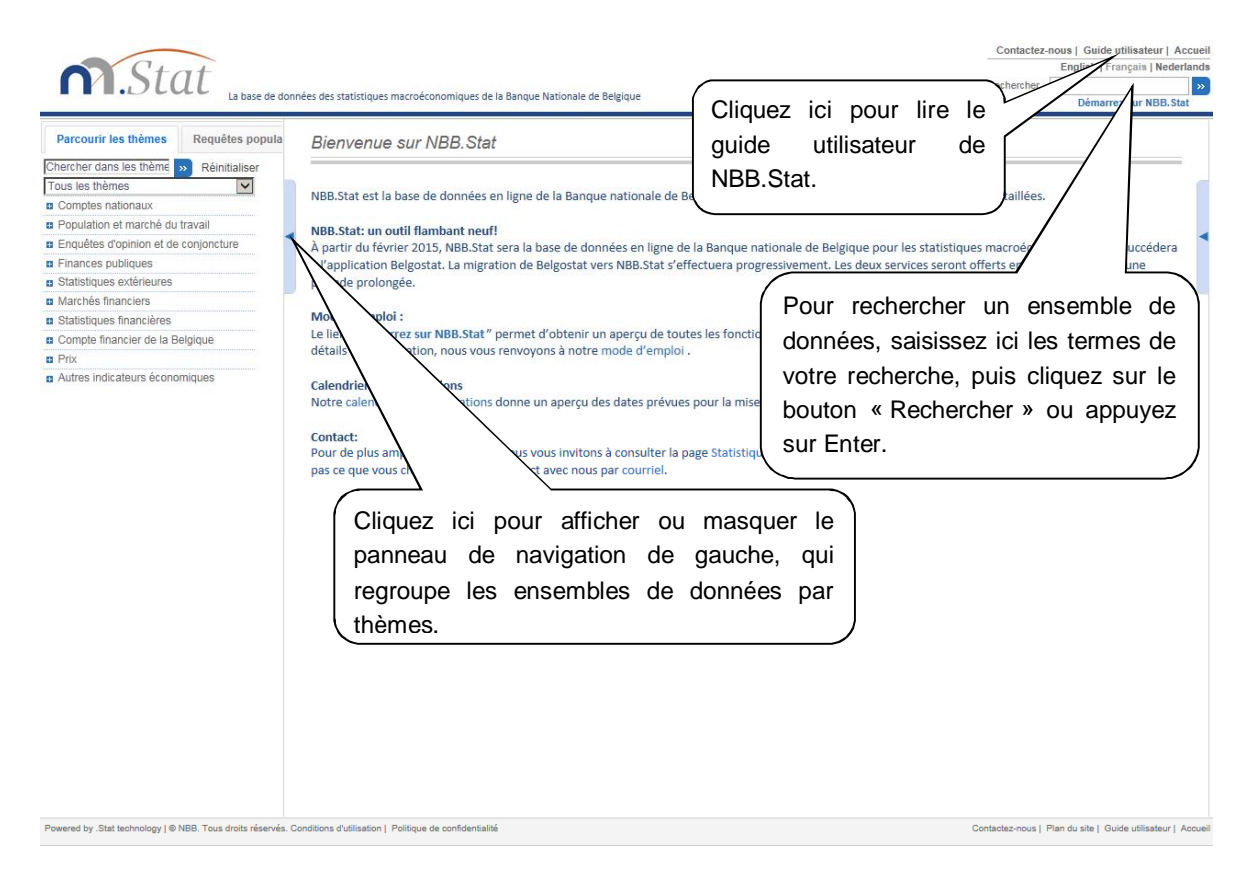

<span id="page-2-5"></span>**Figure 1: Page d'accueil de NBB.Stat** 

## <span id="page-2-3"></span>1.3. AIDE

En cas de questions concernant le contenu de NBB.Stat, vous pouvez obtenir de l'aide et des conseils

- x en sélectionnant **Contactez-nous** dans le coin supérieur droit de l'écran de votre navigateur;
- en envoyant un courriel à [datashop@nbb.be;](mailto:datashop@nbb.be)
- x en téléphonant au +32 2 221 21 37.

# <span id="page-2-4"></span>1.4. CONCEPTS DE BASE

 **Ensembles de données**: Dans NBB.Stat, les données statistiques sont organisées en ensembles de données. Un ensemble de données rassemble des valeurs numériques

ainsi que des informations textuelles y afférentes. Toutes les valeurs partagent un ensemble commun de dimensions.

- **Dimensions**: Les dimensions d'un ensemble de données sont les axes sur lesquelles les données sont classées. Le pays et l'année sont deux exemples typiques de dimensions..
- **Variables**: Chaque dimension contient une liste prédéfinie de variables. Par exemple, dans la dimension « pays », les variables correspondent aux pays individuels.
- **Métadonnées**: Les métadonnées sont les données qualitatives qui décrivent les données statistiques dans NBB.Stat. Les métadonnées peuvent être consultées pour les ensembles de données, les dimensions et les variables en regard du tableau.
- **Drapeaux («** *flags »***)**: Un drapeau (« flag ») est une lettre apparaissant à côté de données numériques. Il s'agit d'une information qualitative qui est couplée à la donnée numérique . Une légende apparaît en dessous du tableau, expliquant la signification des drapeaux présents dans le tableau. Les drapeaux indiquent fréquemment des propriétés générales relatives aux données telles que « confidentielles », « provisoires » et « estimées ».

## <span id="page-4-0"></span>**2. TROUVER UN ENSEMBLE DE DONNEES**

À partir de la **page d'accueil** (cf. figure 1), vous pouvez sélectionner un ensemble de données

- soit en utilisant la recherche NBB. Stat, qui se trouve dans le coin supérieur droit de l'écran;
- soit en parcourant les thèmes dans le panneau de navigation de gauche.

L'utilisation de chacune de ces options est expliquée plus en détail dans les prochaines sections.

## <span id="page-4-1"></span>2.1. TROUVER DES DONNEES EN UTILISANT LA RECHERCHE NBB.STAT

Saisissez les mots-clés dans la **zone de recherche** de NBB.Stat dans le coin supérieur droit de l'écran. NBB.Stat lancera une recherche parmi les noms d'ensembles de données, les noms de dimensions, les noms de variables, et les informations contenues dans les ensembles de données pour les mots-clés que vous avez saisis.

Vous obtiendrez une liste de résultats de recherche, qui comprennent chacun un lien vers l'ensemble de données où ont été trouvés les mots-clés, ainsi que des détails sur l'endroit où ces mots-clés apparaissent dans l'ensemble de données. Pour ouvrir un ensemble de données, il vous suffit de cliquer sur le lien.

Vous ne pourrez pas revenir aux résultats de recherche et devrez lancer une nouvelle recherche si vous avez cliqué sur un autre lien.

Les liens les plus pertinents sont affichés en premier, en fonction de la fréquence à laquelle les mots-clés apparaissent dans chaque ensemble de données. Un mot-clé apparaissant dans le nom d'un ensemble de données est considéré comme étant plus pertinent qu'un mot-clé apparaissant seulement dans l'une des variables d'une dimension d'un ensemble de données ou d'une métadonnée.

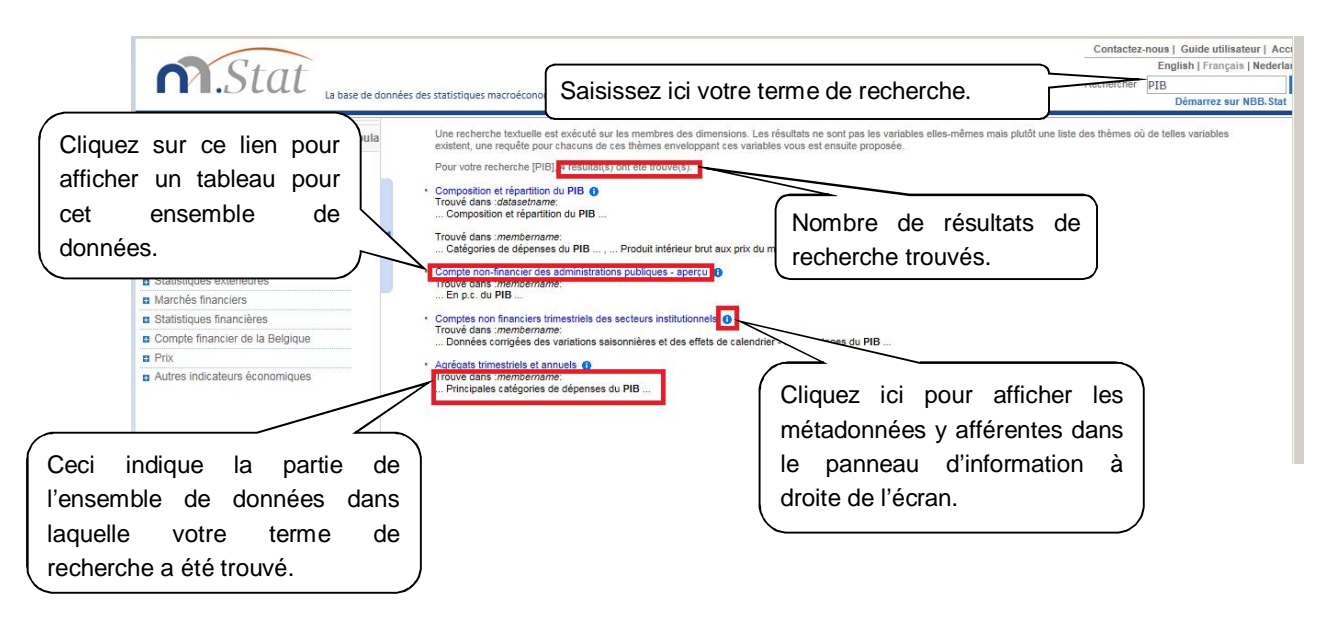

<span id="page-4-2"></span>**Figure 2: Résultats de la recherche classés selon leur pertinence** 

#### <span id="page-5-0"></span>2.2. TROUVER DES DONNEES EN PARCOURANT LES THEMES

Le panneau de navigation de gauche vous permet

- x de parcourir les thèmes en utilisant le menu déroulant **Chercher dans les Thèmes**; et
- x de rechercher un ensemble de données en utilisant l'option **Tous les Thèmes**.

Pour trouver un ensemble de données, cliquez sur le menu déroulant **Tous les Thèmes** et sélectionnez un thème dans la liste. Les sous-thèmes et les ensembles de données se trouvant dans le thème sélectionné seront renseignés dans le panneau de navigation de gauche.

Pour développer ou réduire un thème ou un sous-thème, cliquez sur les icones  $\Theta$  ou  $\Theta$ , ou sur le nom du thème.

Pour sélectionner un ensemble de données, il vous suffit de cliquer sur son nom. Un tableau prédéfini apparaîtra, présentant certaines des données provenant de l'ensemble de données.

Vous pouvez personnaliser la présentation du tableau en utilisant les menus déroulants au-dessus de celui-ci. Cf. la section **Personnalisation de votre tableau** du présent manuel pour de plus amples informations sur la personnalisation des tableaux.

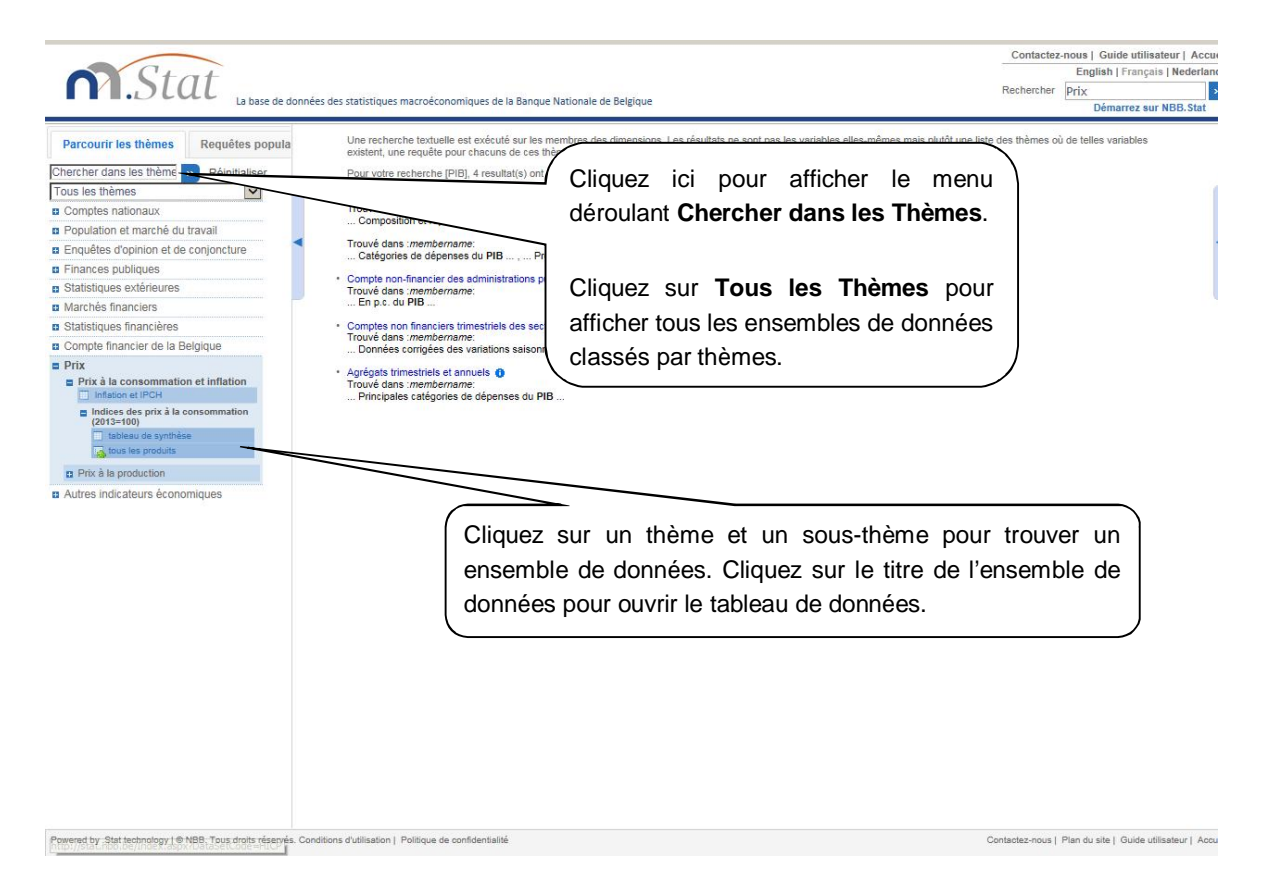

<span id="page-5-2"></span>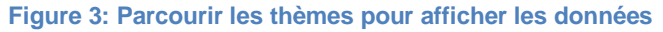

## <span id="page-5-1"></span>2.3. TROUVER UN ENSEMBLE DE DONNEES DANS LA LISTE DES THEMES

En haut du panneau de navigation, saisissez votre terme de recherche dans la zone de texte **Cherchez dans les Thèmes**. Cliquez sur le bouton **de la pourvez** sur **Enter** pour lancer la recherche. Tous les noms de thèmes et d'ensembles de données contenant votre terme de recherche seront affichés dans le panneau de navigation.

La recherche ne considérera que les noms de thèmes et les titres d'ensembles de données qui présentent une correspondance exacte avec les mots-clés que vous avez saisis. NBB.Stat ne recherchera pas parmi les dimensions, les variables ou les informations additionnelles contenues dans les ensembles de données.

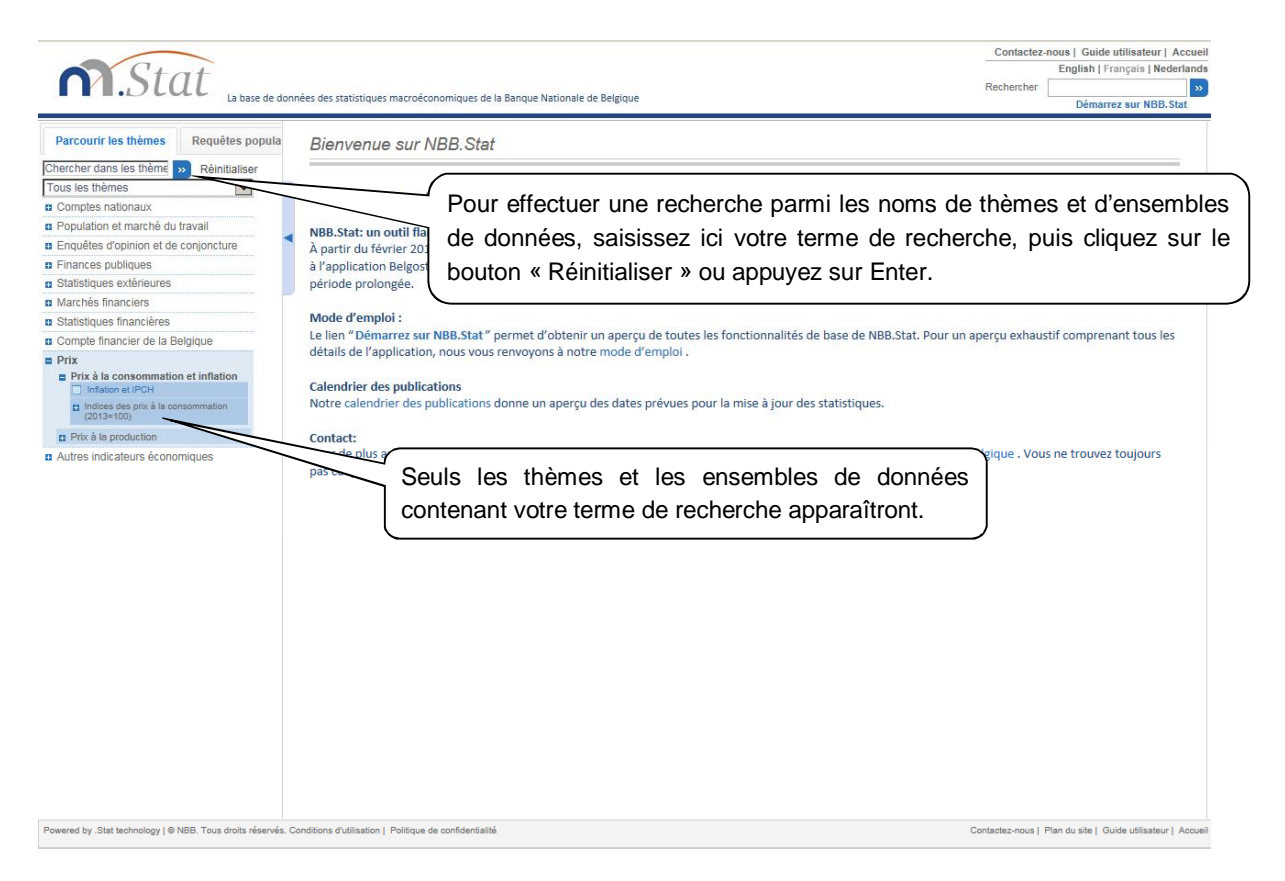

<span id="page-6-0"></span>**Figure 4: Trouver un thème ou un ensemble de données** 

## <span id="page-7-0"></span>**3. PERSONNALISATION DE VOTRE TABLEAU**

Lorsque vous sélectionnez un ensemble de données, un tableau prédéfini (la visualisation par défaut de l'ensemble de données) s'ouvre. Vous pouvez configurer le tableau à l'aide du menu déroulant **Personnaliser** situé au-dessus du tableau.

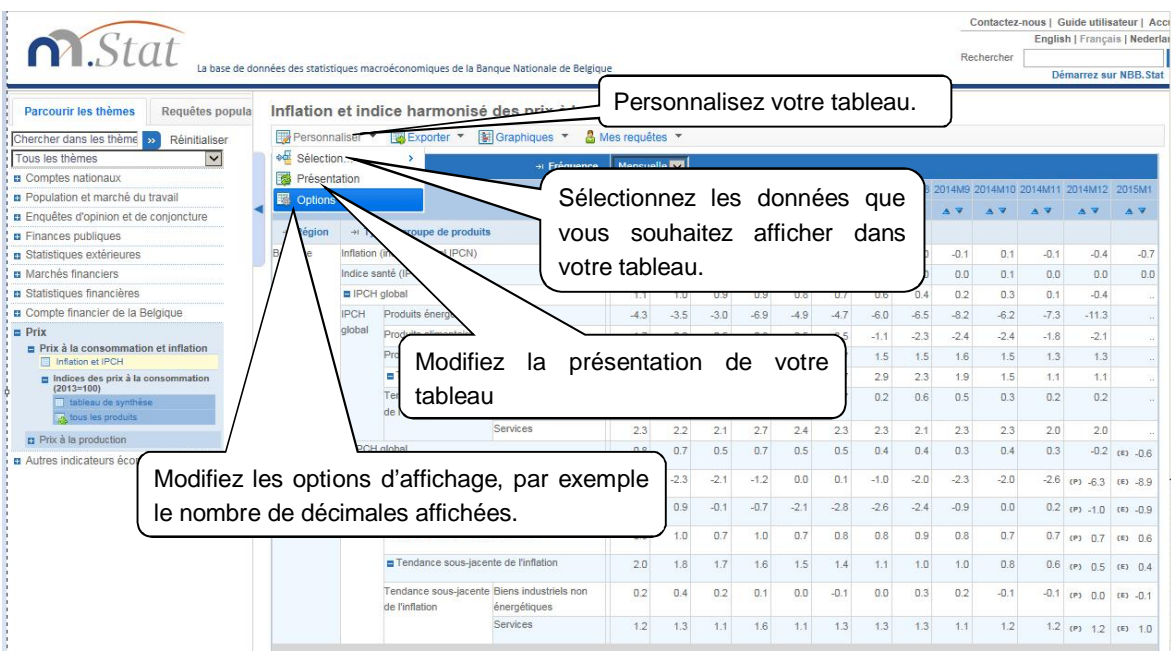

#### <span id="page-7-2"></span>**Figure 5: Visualisation standard de l'ensemble de données**

À partir du menu déroulant *Personnaliser*, vous pouvez:

- adapter l'affichage des variables des dimensions dans le tableau en sélectionnant *Sélection*,
- x adapter l'affichage des dimensions dans le tableau (par exemple une ligne ou une colonne) en sélectionnant *Présentation* ou
- x personnaliser une série de paramètres du tableau en sélectionnant *Options*.

Pour revenir à la visualisation prédéfinie du tableau, cliquez sur le nom de l'ensemble de données dans le panneau de navigation situé à gauche.

#### <span id="page-7-1"></span>3.1. SELECTION DES VARIABLES DES DIMENSIONS

Vous pouvez décider pour quelles variables vous souhaitez afficher les données. Ouvrez le menu déroulant **Personnaliser** en haut du tableau et sélectionnez **Sélection**.

Une liste des dimensions du tableau s'affichera dans un nouveau menu déroulant situé à droite.

Comme alternative, vous pouvez aussi cliquer directement sur le nom de la dimension du tableau pour séléctionner les variables.

Une fenêtre de dialogue s'ouvre présentant toutes les variables dans la dimension que vous avez sélectionnée.

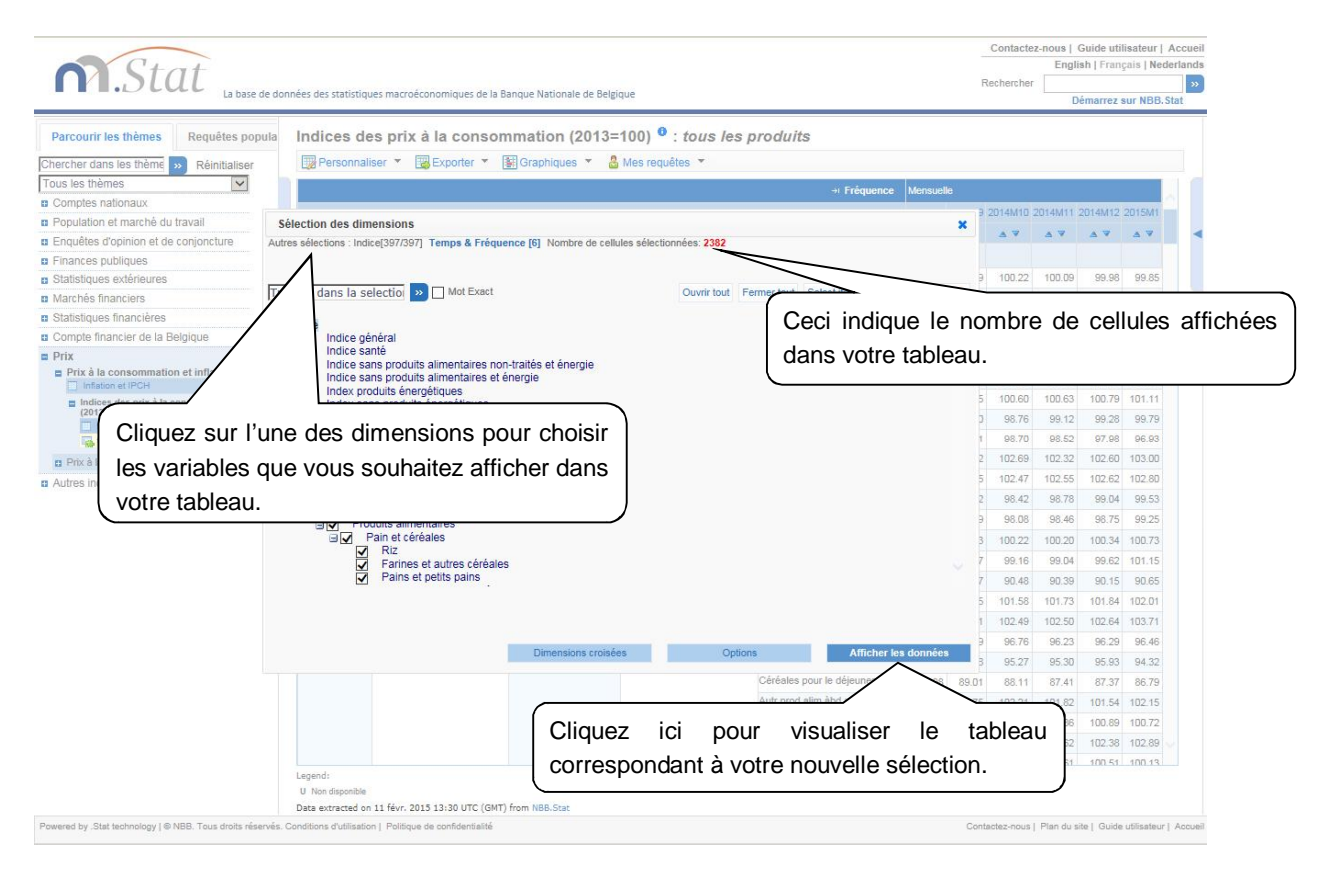

#### **Figure 6: Utilisation du sélecteur de dimensions**

<span id="page-8-0"></span>Pour sélectionner ou désélectionner une variable, cochez la case située à gauche de la variable. Développez ou réduisez les dimensions pour trouver les variables que vous souhaitez analyser.

Cliquez sur l'icône pour masquer les listes élargies. En cliquant sur les boutons **Ouvrir tou**t ou **Fermer tout**, toutes les variables au sein de la dimension seront affichées ou masquées.

Cliquez sur le(s) nom(s) des dimensions en haut de cette boîte de dialogue pour modifier l'affichage d'autres dimensions.

Il est également possible d'utiliser le **box de recherche** en haut de la boîte de dialogue pour afficher les variables correspondant aux critères de recherche. Toutes les correspondances de mots-clés apparaîtront alors.

#### CODES DE COULEURS

Les codes de couleurs permettent de voir s'il existe des données pour une variable spécifique et, partant, de ne pas perdre de temps à chercher des données qui n'existent pas.

Lorsque vous modifiez les dimensions dans la fenêtre **Personnaliser Sélection**, les noms des variables ont des couleurs différentes. Les couleurs indiquent si des données existent ou non pour une certaine variable.

Sur la base de la sélection actuelle pour toutes les autres variables…

bleu foncé: il existe des données pour cette variable; bleu: il n'existe pas de données pour cette variable, mais il peut y en avoir pour des souscatégories de cette variable; gris: il n'existe aucune donnée pour cette variable.

Rappel: les codes de couleurs prennent en compte la sélection actuelle pour toutes les autres variables. En d'autres termes, les couleurs indiquent l'existence de données pour les pays, les années, etc. actuellement sélectionnés.

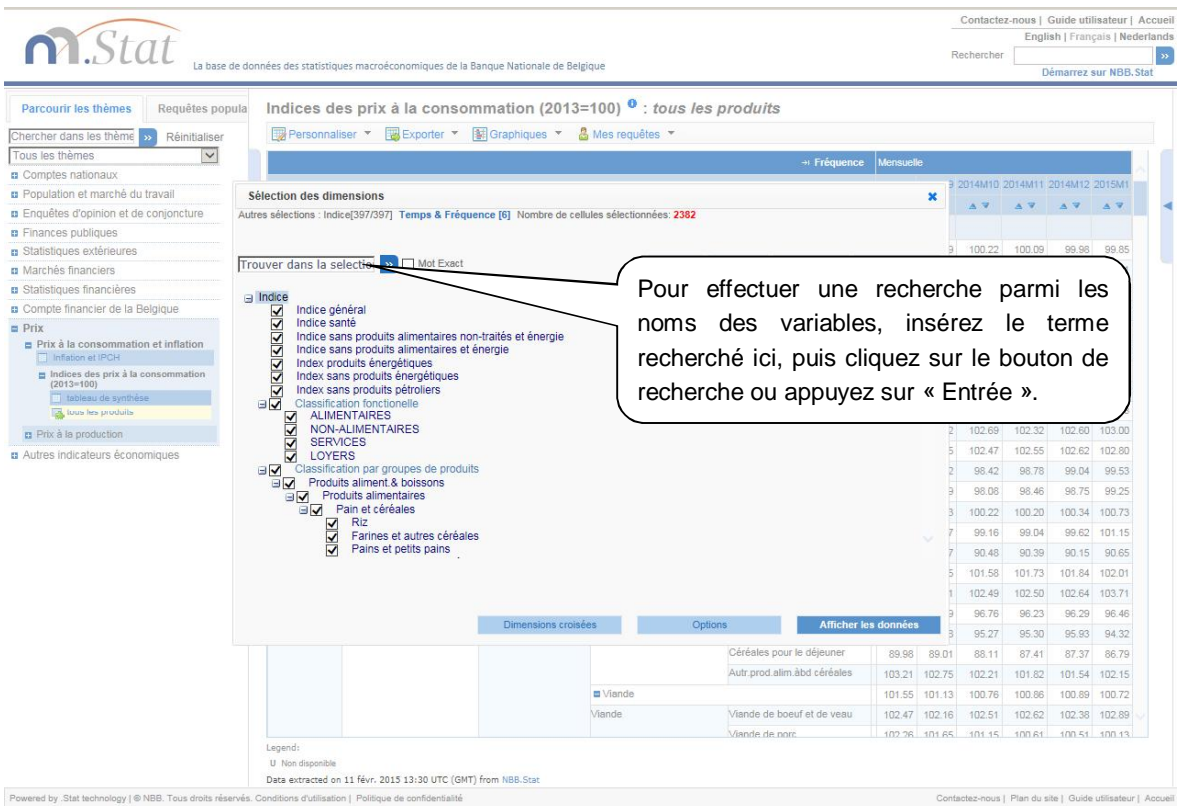

#### **Figure 7: Recherche dans le sélecteur de dimensions**

<span id="page-9-0"></span>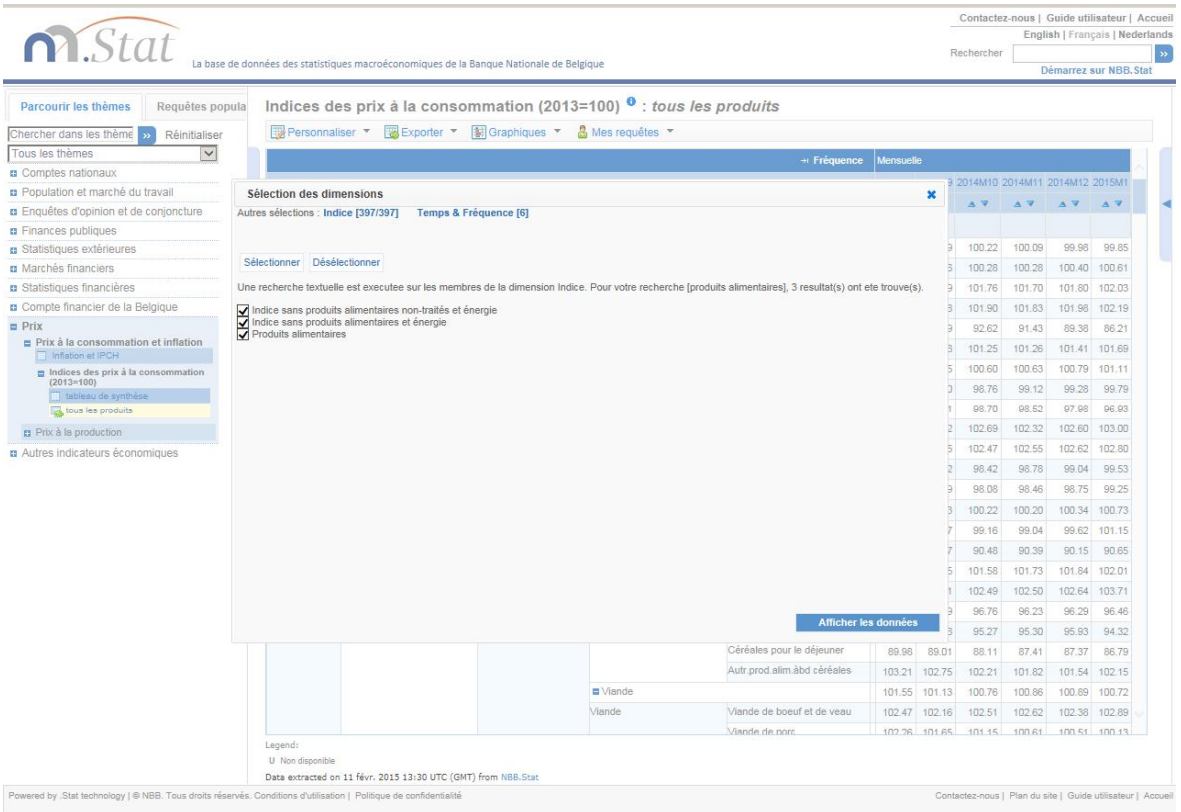

<span id="page-9-1"></span>**Figure 8: Résultats d'une recherche dans le sélecteur de dimensions** 

### <span id="page-10-0"></span>3.2. MODIFICATION DE LA PRESENTATION DU TABLEAU

Vous pouvez modifier la présentation de votre tableau en ouvrant le menu déroulant *Personnaliser* situé en haut du tableau et en sélectionnant *Présentation*. Les dimensions (comme l'âge et la tranche d'âge) peuvent être soit affichées sur l'axe horizontal (ligne) ou vertical (colonne) d'un tableau, soit utilisées comme filtre. Pour déplacer une variable d'un endroit à l'autre, vous pouvez soit glisser et déposer la variable entre les sections **Colonne, Ligne** et **Page**, soit cliquer sur les flèches *haut/bas/gauche/droite*.

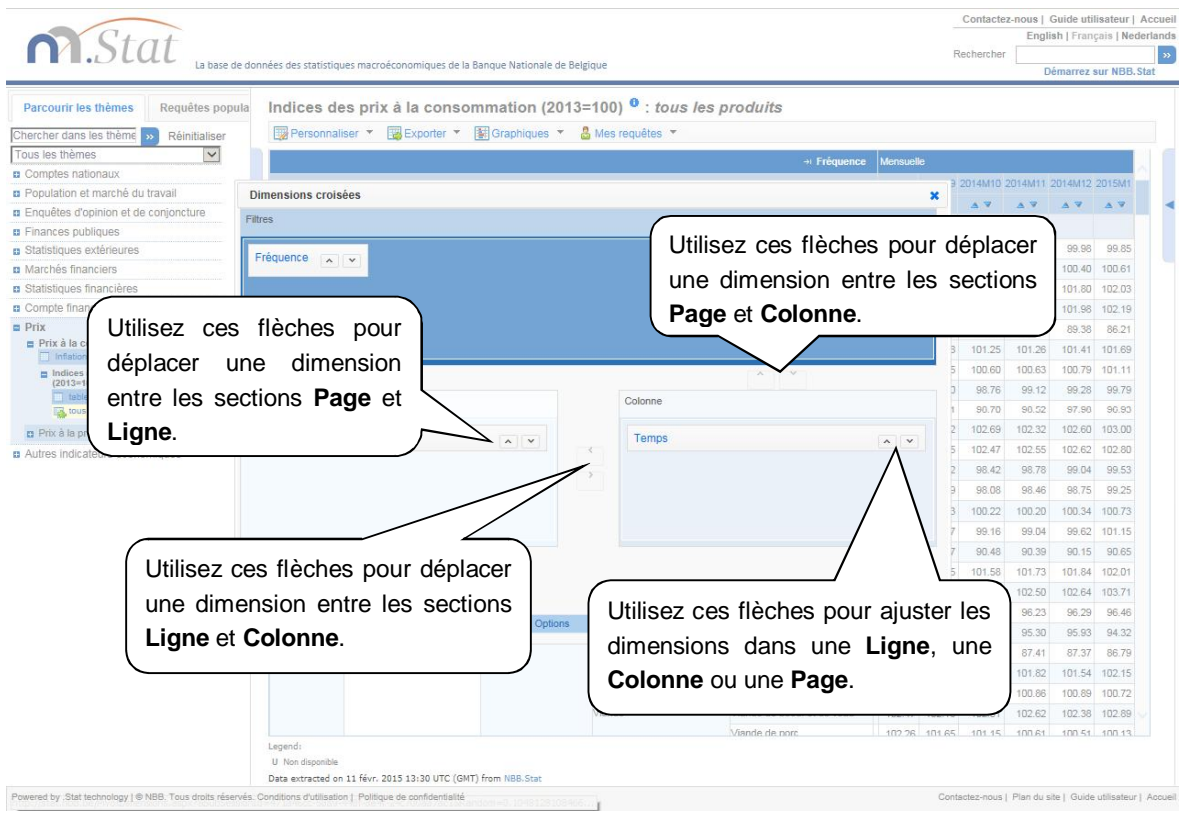

#### <span id="page-10-1"></span>**Figure 9: Déplacement d'une dimension pour modifier la présentation du tableau**

S'il y a plus d'une dimension dans la page, la ligne ou la colonne, les dimensions seront emboîtées. L'emboîtement associe une dimension avec une autre.

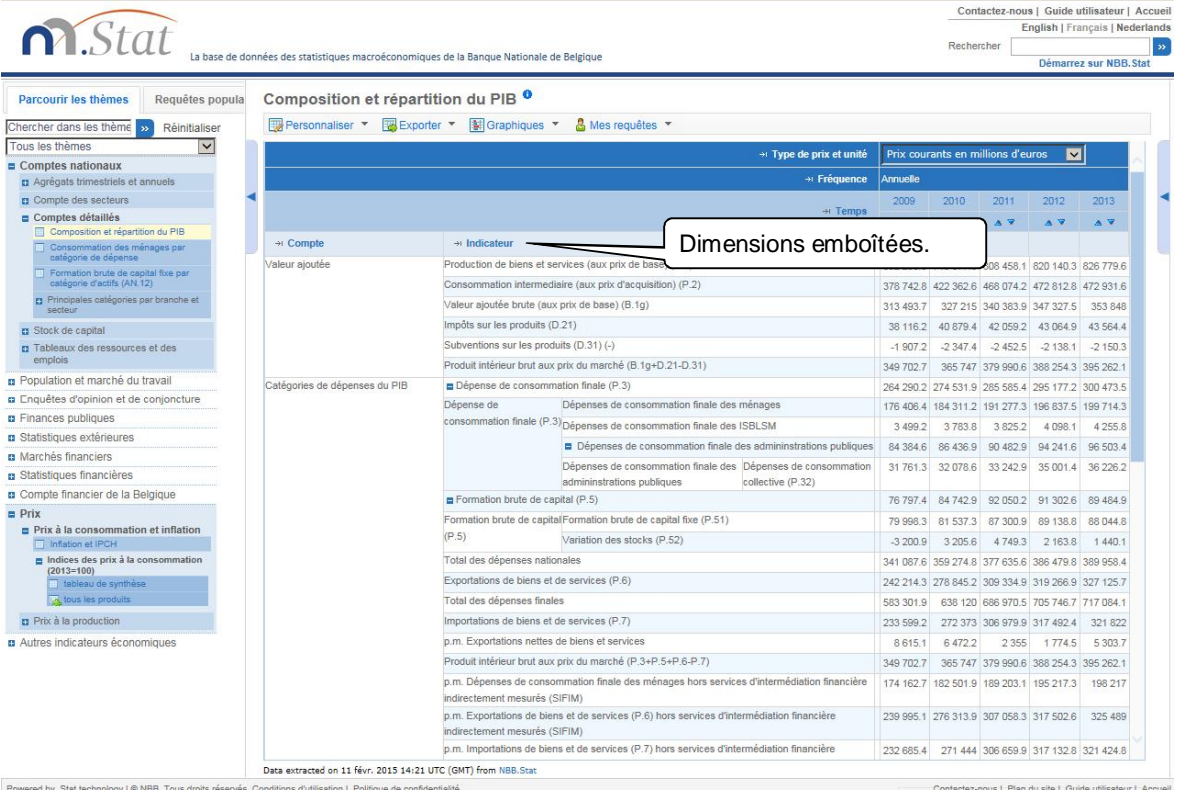

#### <span id="page-11-0"></span>**Figure 10: Dimensions emboîtées**

Lorsque vous insérez une dimension contenant plus d'une variable dans la partie *Page* en haut de la fenêtre (par exemple une liste de pays), une liste déroulante apparaît. Vous pouvez alors filtrer les données basées sur les variables au sein de cette dimension. Pour modifier le filtre appliqué aux données, sélectionnez la valeur ad hoc dans la liste déroulante (cf. Figure 11).

Si vous avez sélectionné une seule variable pour la dimension dans la partie **Page** de votre tableau, vous ne verrez pas apparaître de liste déroulante. Pour inclure d'autres variables, cliquez sur le nom de la dimension dans le tableau et sélectionnez plusieurs variables en suivant les instructions figurant dans la section **Sélection de variables des dimensions** du présent manuel.

#### NBB.Stat – Manuel de l'utilisateur septembre 2015

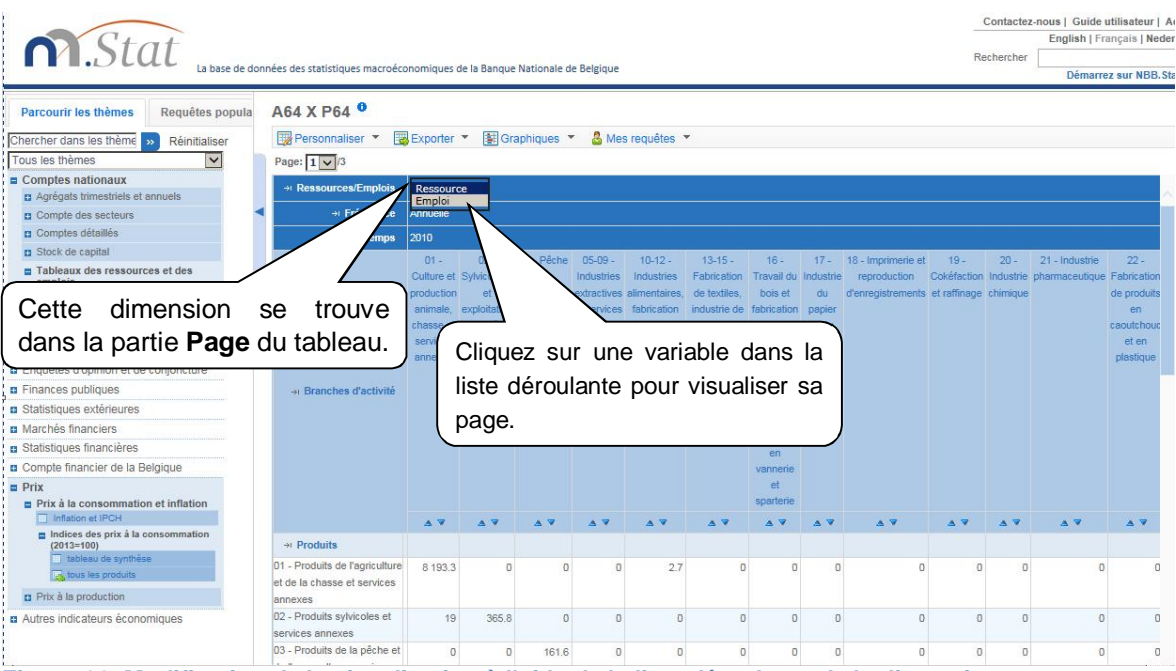

<span id="page-12-1"></span>**Figure 11: Modification de la visualisation à l'aide de la liste déroulante de la dimension** 

## <span id="page-12-0"></span>3.3. PERSONNALISATION DES OPTIONS DU TABLEAU

Sélectionnez **Personnaliser** *>* **Options** pour modifier les paramètres utilisés dans le tableau affiché. Par exemple, vous pouvez sélectionner le nombre de chiffres affichés après la virgule ou l'« échelle » contenant les chiffres (par exemple la valeur unitaire, les centaines, les milliers, les centièmes, les millièmes).

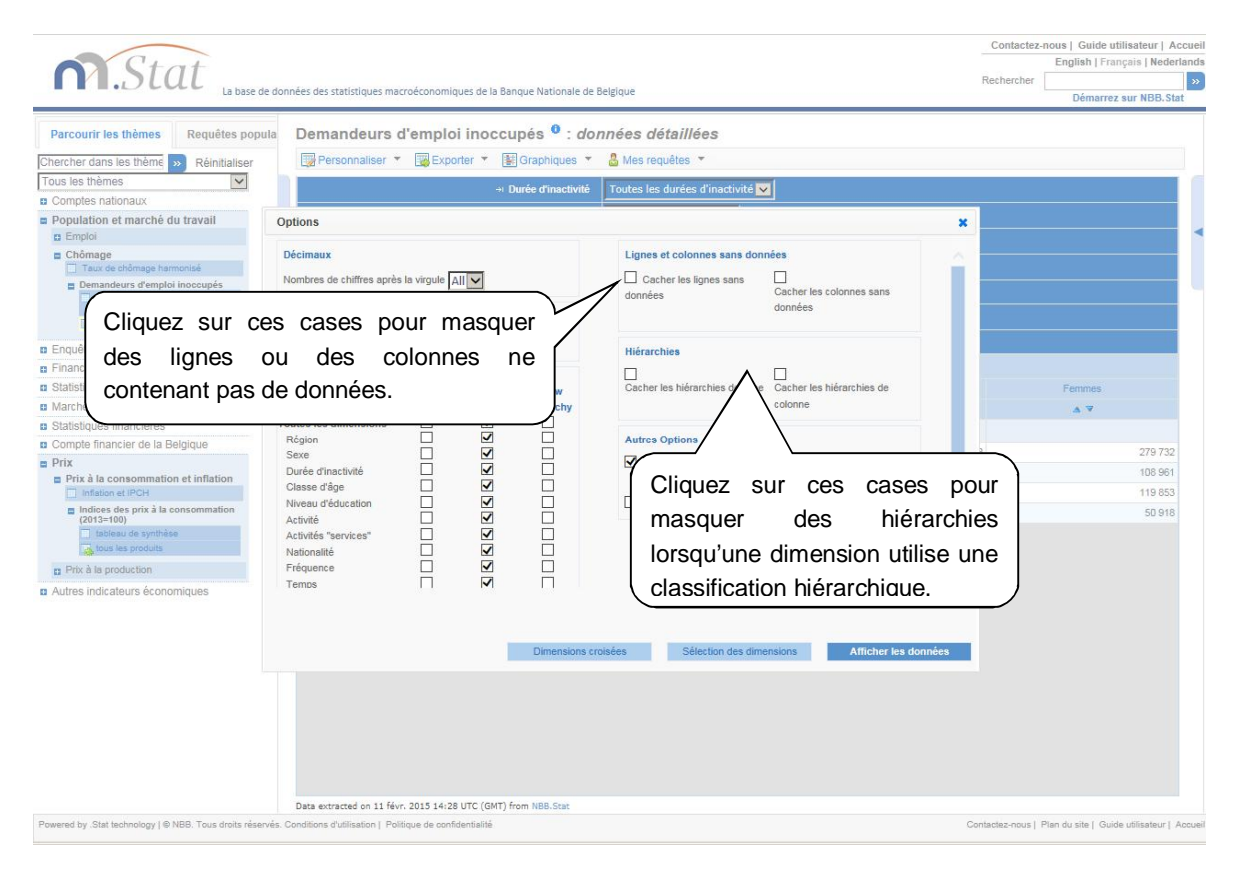

<span id="page-12-2"></span>**Figure 12: Personnalisation des options du tableau** 

## <span id="page-13-0"></span>*3.3.1. AFFICHAGE DES CODES AU LIEU DES NOMS*

Toutes les variables au sein de chaque dimension sont associées à des codes et à des noms. Vous pouvez afficher les codes au lieu des noms en cochant **Afficher les codes** au lieu de **Afficher les libellés**. Vous pouvez procéder de la sorte pour une seule dimension ou pour toutes les dimensions.

#### <span id="page-13-1"></span>*3.3.2. MASQUAGE DES LIGNES OU DES COLONNES VIDES*

Si un tableau présente de nombreuses lignes ou colonnes ne contenant pas de données, il peut être utile de masquer ces lignes ou ces colonnes afin de condenser le tableau et d'améliorer la lisibilité.

Pour masquer des lignes ou des colonnes vides, cliquez sur **Personnaliser** au-dessus du tableau, sélectionnez **Options** dans le menu déroulant, puis sélectionnez l'option **cacher les lignes sans données** et/ou **cacher les colonnes sans données**.

#### <span id="page-13-2"></span>*3.3.3. INDICATIONS TEMPORELLES*

L'activation du bouton « Show Timestamp » affiche le moment où les données ont été chargées dans NBB.Stat.

## <span id="page-14-0"></span>**4. EXPORTER VOS RESULTATS**

#### <span id="page-14-1"></span>4.1. EXPORTER EN EXCEL

Téléchargez votre tableau en tant que fichier Excel en sélectionnant *Export > Excel* dans le menu déroulant en haut du tableau. Vous pouvez soit sauvegarder le fichier Excel, soit l'ouvrir directement. Nous vous recommandons de sauvegarder le fichier sur votre bureau, puis de l'ouvrir de là ; en effet, les paramètres de votre ordinateur pourraient ne pas autoriser l'ouverture directe du fichier.

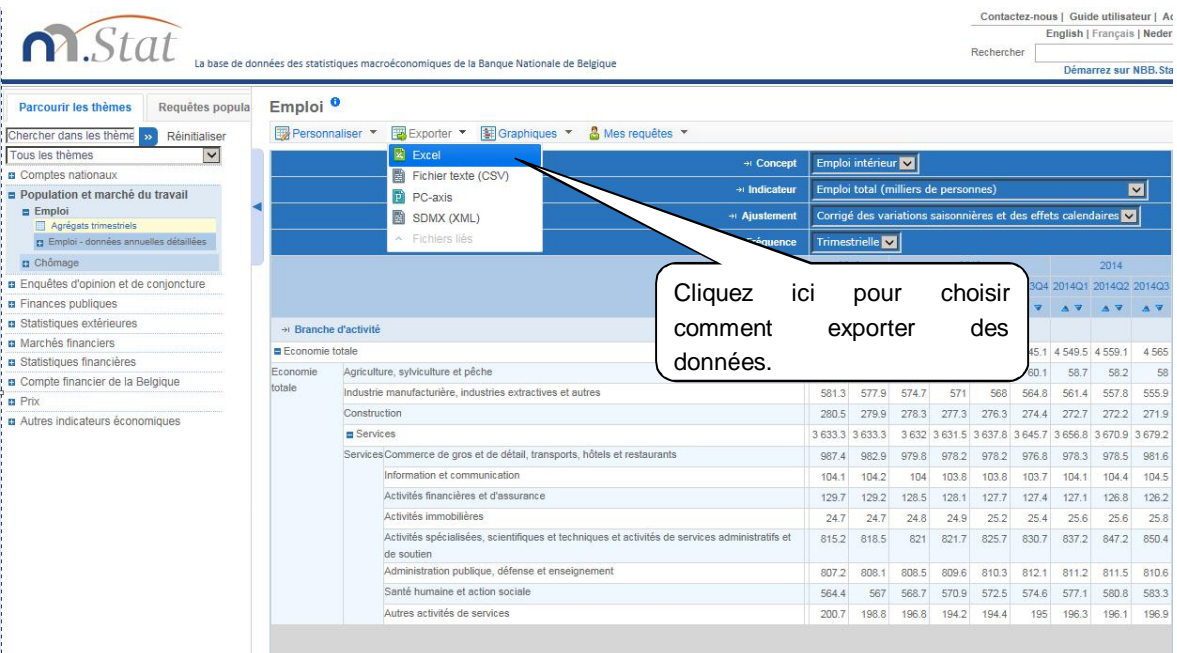

#### <span id="page-14-2"></span>**Figure 13: Options d'exportation**

<span id="page-14-3"></span>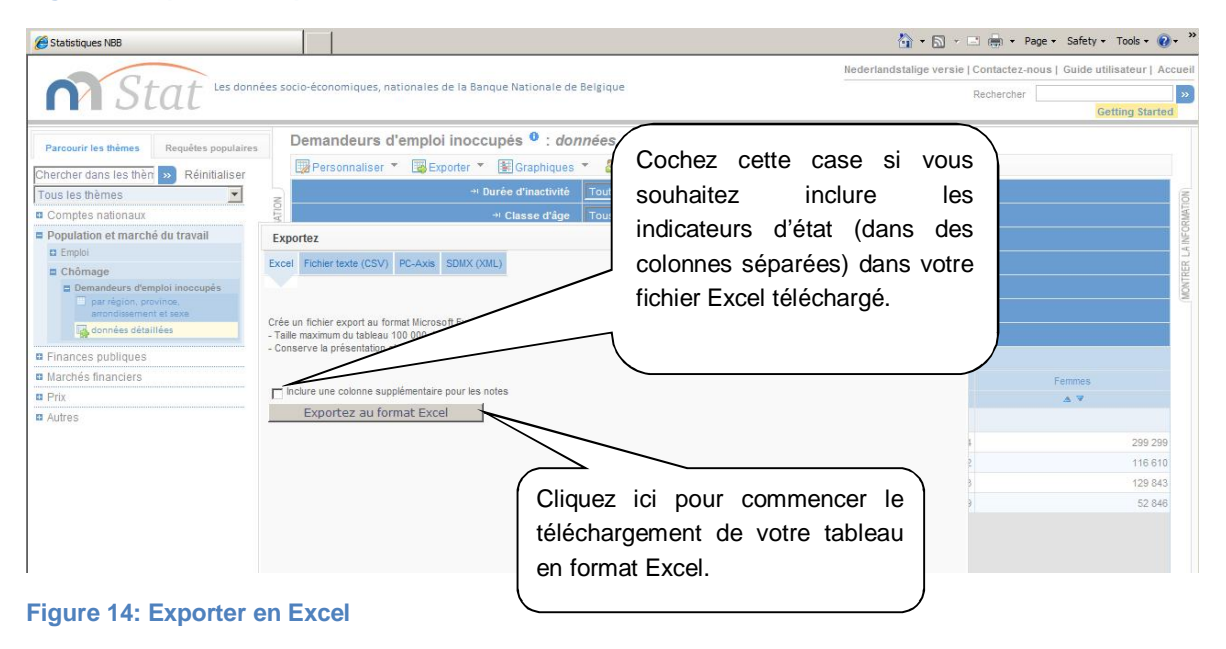

#### <span id="page-15-0"></span>4.2. EXPORTER DANS UN FICHIER CSV

Les tableaux peuvent aussi être exportés vers un fichier CSV, ce qui est utile pour les tableaux volumineux. Pour exporter vers un fichier CSV, sélectionnez *Export > Text file* **(CSV)** dans le menu déroulant au-dessus du tableau.

Les données présentes dans le fichier CSV n'auront pas la même présentation que dans le tableau que vous voyez en ligne. La structure du fichier CSV est telle qu'il n'y a qu'une seule colonne de montants.

Vous avez le choix entre le format standard et un format personnalisé. Si vous choisissez le format standard, tant les codes que les labels seront exportés. La virgule est utilisée comme séparateur entre les colonnes. Si vous optez pour un format personnalisé, vous verrez apparaître un deuxième écran dans lequel vous pourrez cocher les différentes options. Dans les deux cas, les données seront directement exportées à partir de la base de données. Votre navigateur vous demandera où vous souhaitez conserver les données. Compte tenu du volume à exporter, un certain laps de temps peut s'écouler avant que ce message n'apparaisse à l'écran.

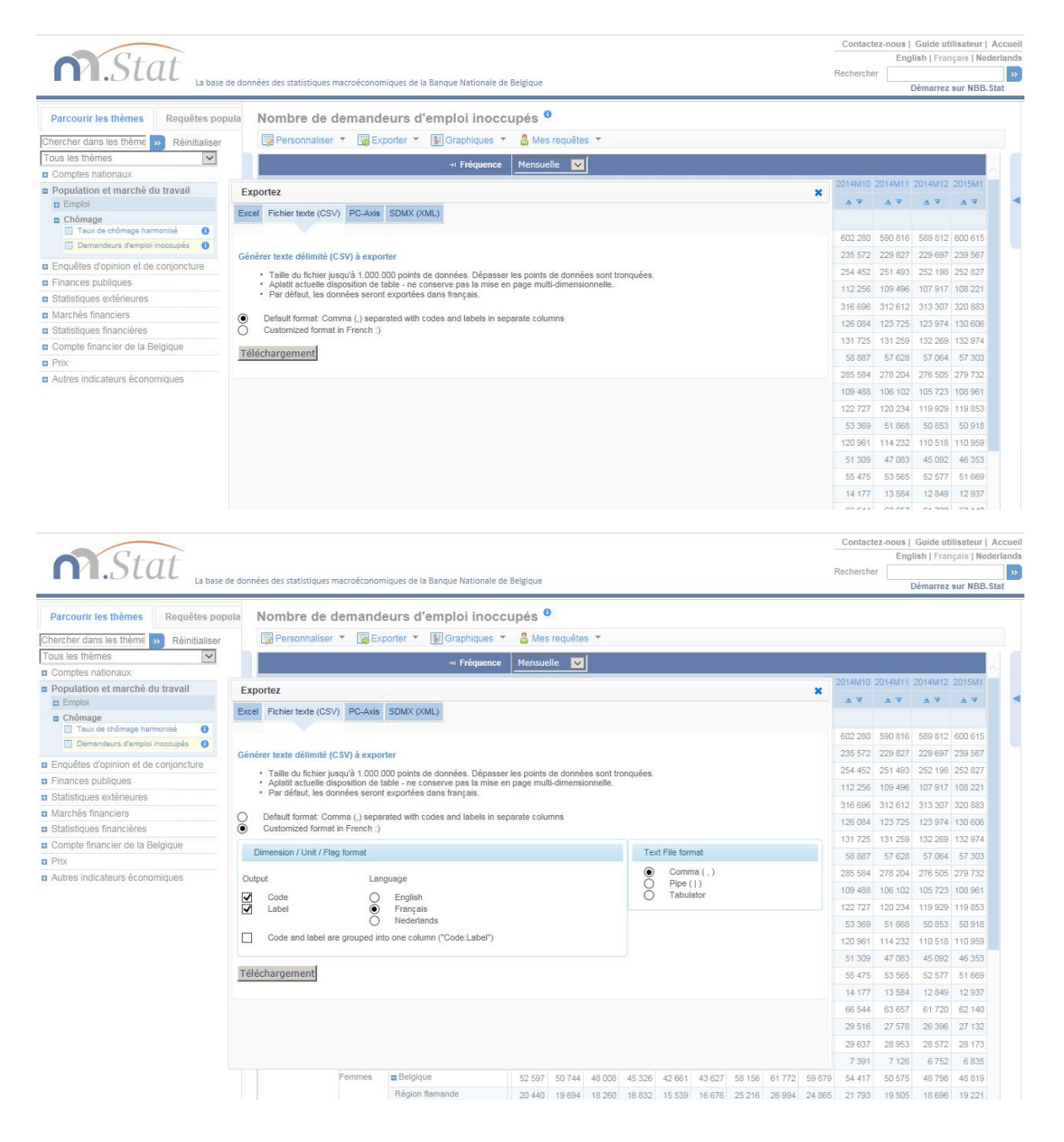

#### <span id="page-16-1"></span>**Figure 15: Exporter en CSV**

### <span id="page-16-0"></span>4.3. EXPORT SDMX

Sélectionner Export -> SDMX (XML) afin d'exporter votre tableau en fichier XML. Les données sont disponibles au format XML compact ou générique. La structure de l'ensemble des données incluant les codes des variables et leurs libellés est disponible via le fichier « Data Structure Definition (DSD) ».

Pour le moment, vous ne pouvez pas télécharger de larges sélections SDMX. Veuillez effectuer plusieurs petits téléchargements afin d'obtenir vos données.

Note aux développeurs :

Les spécifications techniques de la syntaxe de requête RESTful sont disponibles dans les spécifications techniques SDMX 2.1 (Section 7 – procédures Services Web). Vous pouvez copier l'url SDMX Data dans votre propre logiciel. Veuillez-vous référer à www.sdmx.org pour plus d'informations.

# <span id="page-17-0"></span>**5. METADONNEES**

Le symbole<sup> $i$ </sup> indique que vous pouvez voir des informations supplémentaires sur les séries de données, les dimensions et les variables. Cliquez sur le symbole pour afficher les informations dans le panneau à droite du tableau.

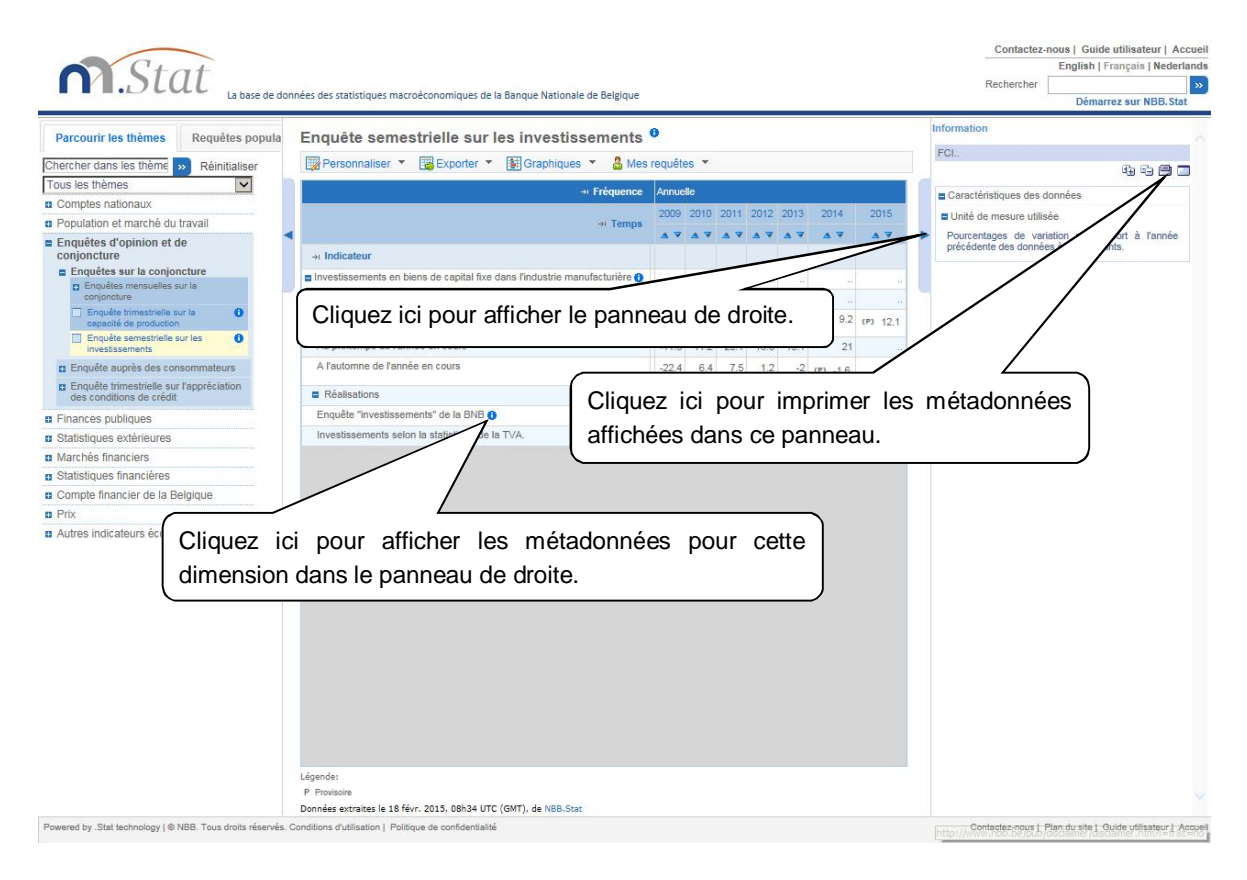

#### <span id="page-17-2"></span>**Figure 16: Voir les métadonnées**

## <span id="page-17-1"></span>5.1. INDICATEURS D'ETAT (*STATUS FLAGS*)

Certains tableaux comportent des indicateurs d'état. Ceux-ci fournissent des informations supplémentaires sur la valeur d'une donnée. Là où la valeur d'une donnée n'est pas disponible, l'indicateur d'état explique pourquoi. Les définitions des indicateurs d'état utilisés dans un tableau figurent dans une légende figurant au-dessous du tableau.

Les indicateurs d'état comprennent les mentions suivantes:

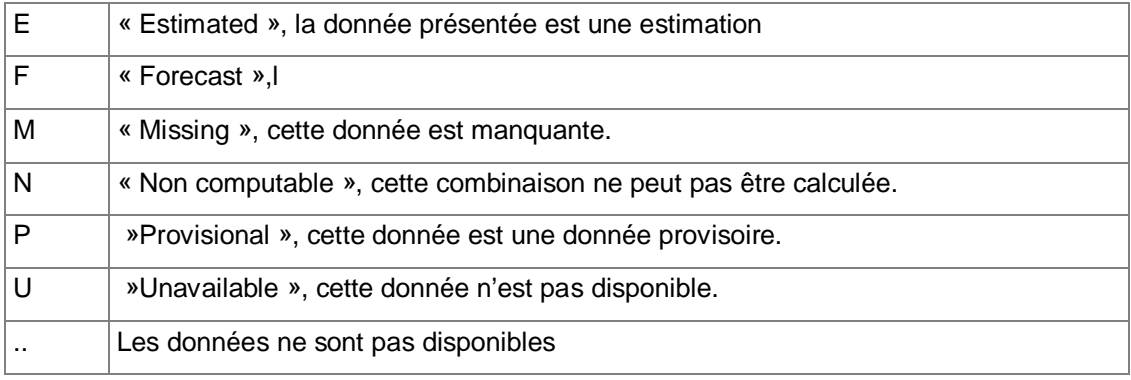

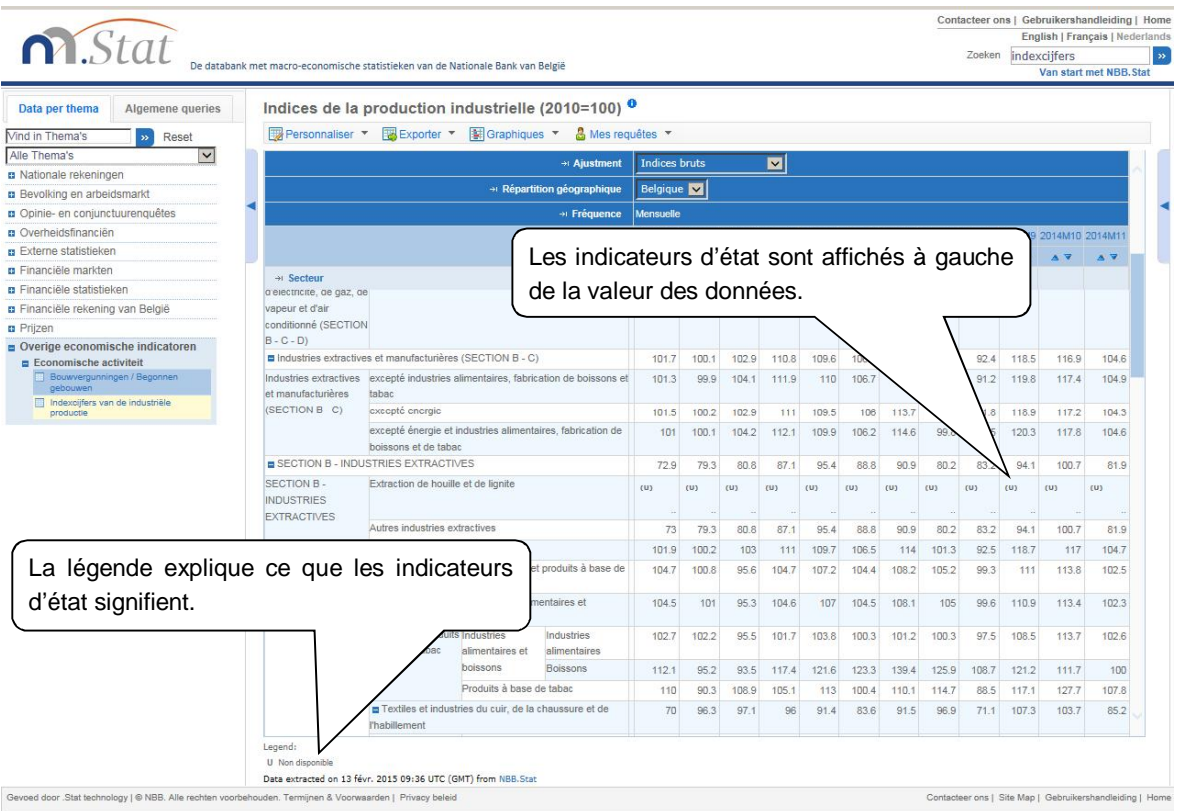

#### <span id="page-18-3"></span>**Figure 17: Indicateurs d'état**

## **6. IMPRIMER**

## <span id="page-18-1"></span><span id="page-18-0"></span>6.1. IMPRIMER DES DONNEES A PARTIR DU NAVIGATEUR

Pour imprimer un tableau directement à partir de NBB.Stat, faites un clic droit sur le tableau et sélectionnez la commande « *Print* ».

Imprimez les métadonnées séparément en cliquant sur l'icone d'impression dans le coin supérieur droit du panneau des métadonnées.

#### <span id="page-18-2"></span>6.2. IMPRIMER VIA EXCEL

NBB.Stat offre une bonne interface avec Excel. Vous pouvez exporter vos données en Excel et imprimer à partir d'Excel.

## <span id="page-19-0"></span>**7. TRAVAILLER AVEC SES PROPRES REQUÊTES**

### <span id="page-19-1"></span>7.1. SAUVEGARDER UNE REQUÊTE

Comme la plupart des fonctions relatives aux requêtes [nécessitent d'être connecté,](http://www.nbb.be/doc/dq/f_method/md_authentication_userguide_fr.pdf) l'option **MES REQUÊTES** *->* **SAUVEGARDER** n'apparait qu'après vous être identifié via le lien **CLIQUEZ ICI POUR VOUS IDENTIFIER** disponible en haut à droite de l'écran. Lorsque vous êtes connecté, votre nom est affiché en haut à droite de la page.

Votre sélection, ou requête, peut être sauvegardée à tout moment en cliquant **MES REQUÊTES** et ensuite **SAUVEGARDER** au-dessus du tableau. Lors d'une visite ultérieure, les requêtes enregistrées peuvent être ouvertes avec les dernières données disponibles de la sélection.

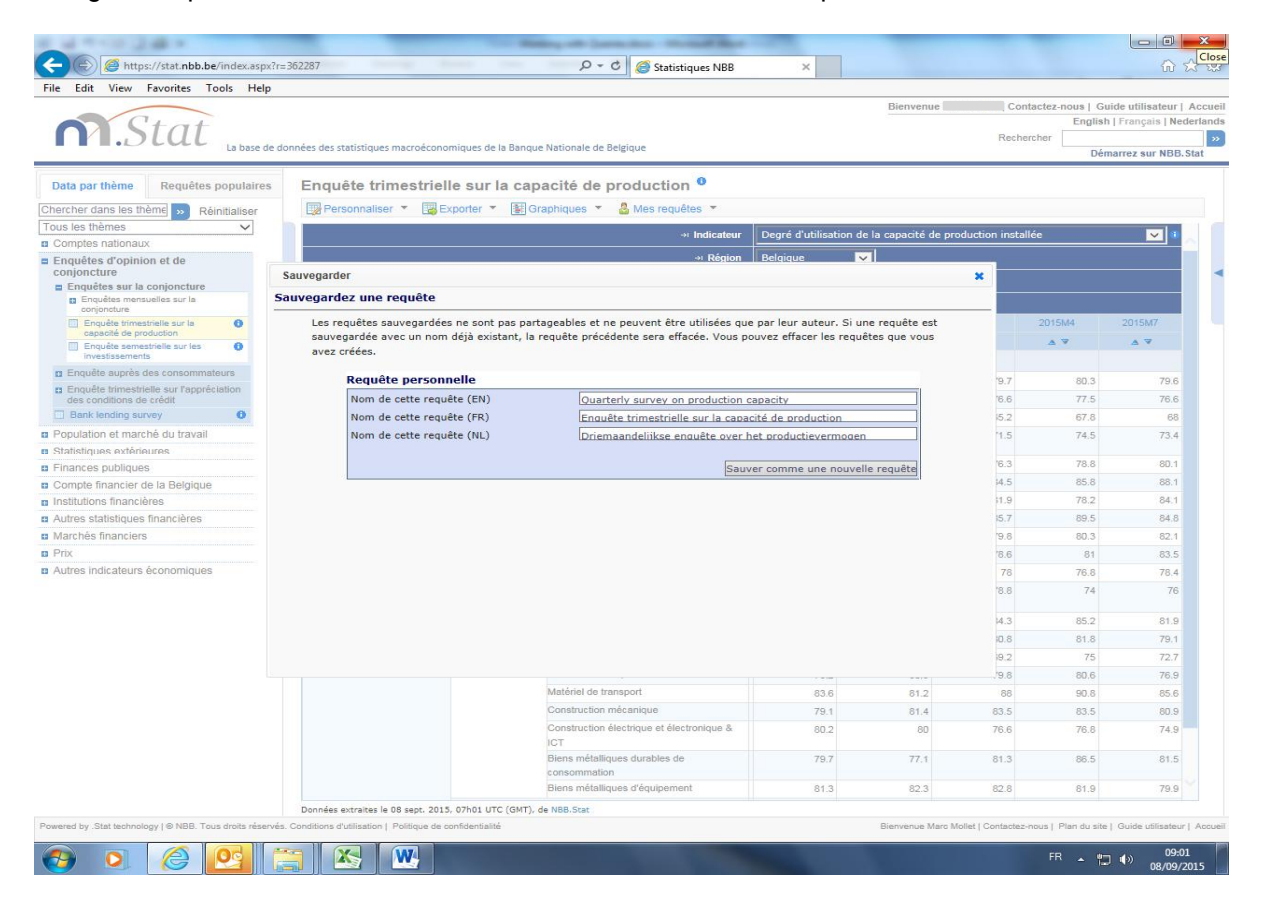

**Figure 18: Sauvegarde d'une requête** 

## <span id="page-19-3"></span><span id="page-19-2"></span>7.2. OUVRIR LES DERNIÈRES REQUÊTES ET LES REQUÊTES SAUVEGARDÉES

En cliquant sur **MES REQUÊTES** sous **REQUÊTE POPULAIRES** dans le panneau gauche, vous affichez la liste de toutes les requêtes que vous avez sauvegardées ainsi que vos dernières recherches. Cette option n'est disponible que lorsque vous êtes connecté.

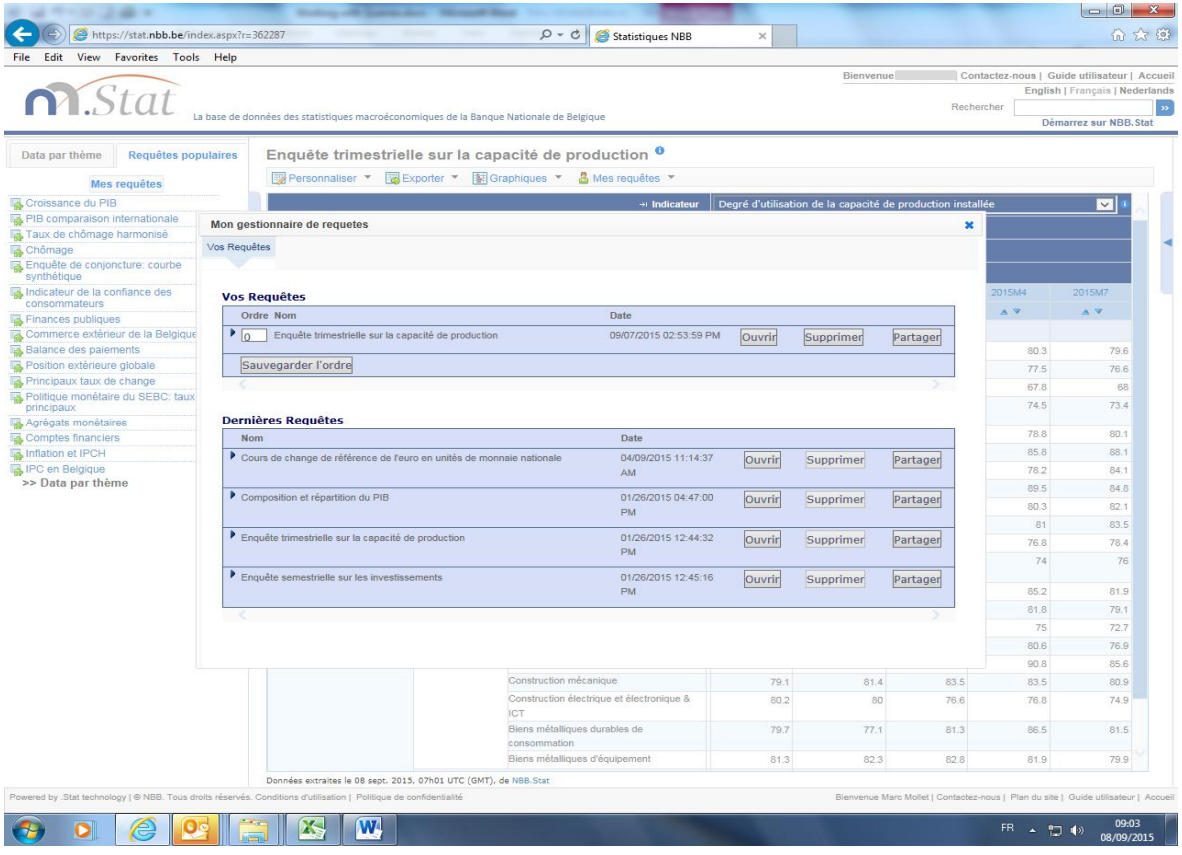

## <span id="page-20-0"></span>**Figure 19: Mon gestionnaire de requête**

Le **GESTIONNAIRE DE REQUÊTES** permet de modifier l'ordre des requêtes, de les ouvrir ou de les supprimer.

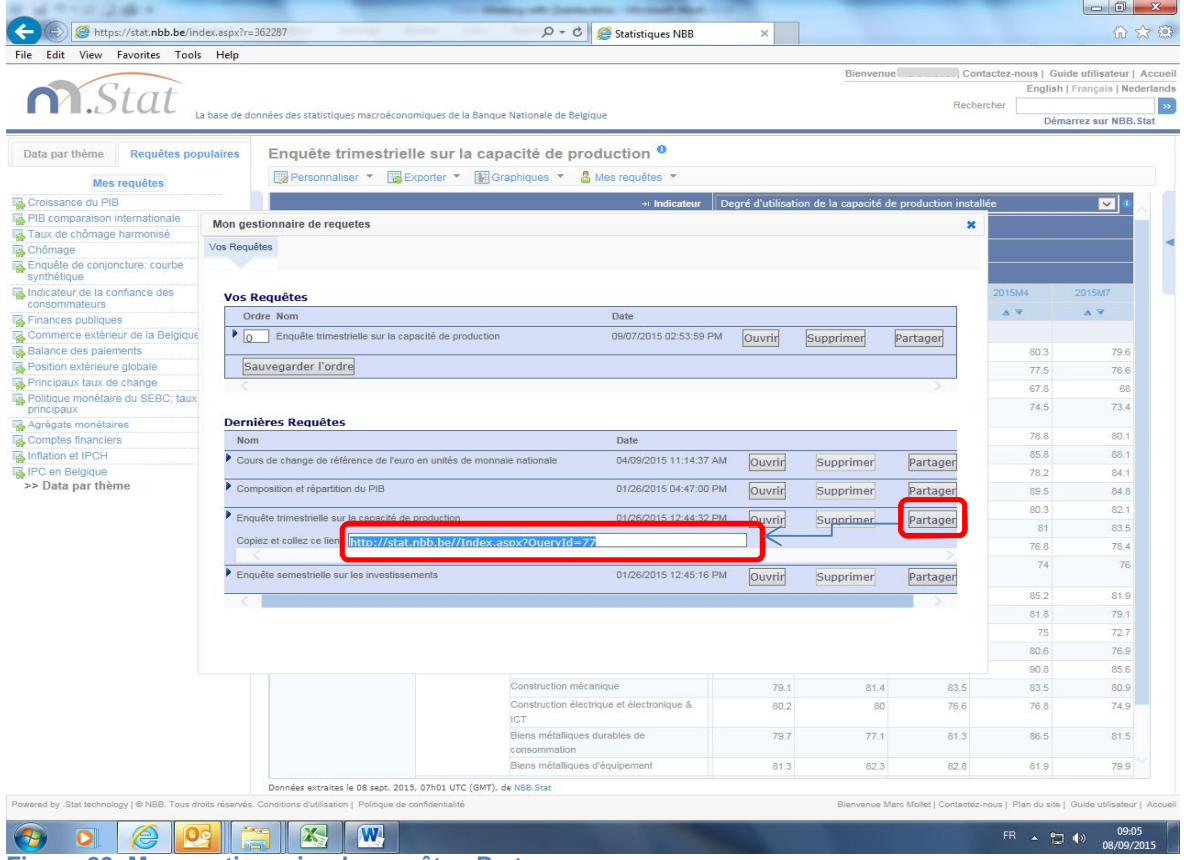

<span id="page-20-1"></span>**Figure 20: Mon gestionnaire de requête - Partager** 

De plus, en cliquant sur **PARTAGER,** vous affichez une adresse URL qui pointe sur votre requête. Celle-ci peut être partagée avec vos collègues, par exemple en l'envoyant par email. Les droits d'accès appropriés sont requis pour ouvrir la requête.

# <span id="page-21-0"></span>**8. INSCRIPTION AUX MISES À JOUR D'UN DATASET**

Si vous souhaitez recevoir un e-mail lorsqu'un dataset est mis à jour, vous pouvez vous abonner à [NBB.Stat](http://stat.nbb.be/) Cliquez sur l'icône info située à la fin du titre du dataset ou sur la flèche à la droite des données. Un menu s'affichera alors dans lequel vous trouverez un lien 'Inscription'. Ceci ouvre un formulaire à compléter et à envoyer.

| File Edit View Favorites Tools Help                                                                                |                          |                                                                  |                                                                                         |                                                                            |              |              |                  |                                                                                                    |
|----------------------------------------------------------------------------------------------------|--------------------------|------------------------------------------------------------------|-----------------------------------------------------------------------------------------|----------------------------------------------------------------------------|--------------|--------------|------------------|----------------------------------------------------------------------------------------------------|
|                                                                                                    |                          |                                                                  |                                                                                         |                                                                            |              |              | <b>Bienvenue</b> | Contactez-nous   Guide utilisateur   Accueil                                                                 |
|                                                                                                    |                          |                                                                  |                                                                                         |                                                                            |              |              |                  | English   Français   Nederlands                                                                              |
| n.Stat                                                                                                    |                          |                                                                  |                                                                                         |                                                                            |              |              |                  | Rechercher                                                                                                   |
|                                                                                                    |                          |                                                                  | La base de données des statistiques macroéconomiques de la Banque Nationale de Belgique |                                                                            |              |              |                  | Démarrez sur NBB. Stat                                                                                       |
|                                                                                                    |                          |                                                                  |                                                                                         |                                                                            |              |              |                  |                                                                                                    |
| Data par thème<br>Requêtes populaires                                                                              |                          |                                                                  | Enquête trimestrielle sur la capacité de productio                                      |                                                                            | <b>C</b>     |              |                  | Information                                                                                                  |
| Chercher dans les thème                                                                                            | <b>E</b> Personnaliser ▼ | Exporter *                                                       | 图 Graphiques                                                                            | & Mes requêtes                                                             |              |              |                  | EnquÛte trimestrielle sur la capacitÚ de production                                                          |
| Réinitialiser<br>$\mathbf{w}$<br>Tous les thèmes<br>$\check{~}$                                                    |                          |                                                                  |                                                                                         |                                                                            |              |              | 电电雷雨             |                                                                                                    |
| <b>n</b> Comptes nationaux                                                                                         |                          | + Indicateur                                                     |                                                                                         | Degré d'utilisation de la capacité de production installée                 |              |              | Source           |                                                                                                    |
| <b>Enquêtes d'opinion et de</b>                                                                                    |                          | + Région                                                         |                                                                                         | $\vert \mathbf{v} \vert$<br><b>Belgique</b><br>Dessaisonalisé <sup>t</sup> |              |              |                  | Personne/organisation contact<br>Jean-Paul Vonck<br>Tel 02 221 42 70<br>sabelle De Greef<br>Tel 02 221 54 64 |
| conjoncture                                                                                                    |                          | + Ajustement                                                     |                                                                                         |                                                                            |              |              |                  |                                                                                                    |
| <b>Enquêtes sur la conjoncture</b><br><b>E</b> Enquêtes mensuelles sur la                                          |                          | + Fréquence                                                      | Mensuelle                                                                               |                                                                            |              |              |                  |                                                                                                    |
| conjoncture<br>Enquête trimestrielle sur la                                                                        |                          |                                                                  | 2014M7                                                                                  | 2014M10                                                                    | 2015M1       | 2015M4       | 2015             | businesssurveys@nbb.be                                                                                       |
| capacité de production<br>Enquête semestrielle sur les                                                             |                          | $\rightarrow$ Temps                                              |                                                                                         | $\triangle$ $\triangledown$                                                | AV           | A V          | $\Delta$         | Source(s) de donnée utilisée(s)                                                                              |
| investissements                                                                                                    | + Secteur                |                                                                  |                                                                                         |                                                                            |              |              |                  | <b>BNB</b>                                                                                                   |
| <b>n</b> Enquête auprès des consommateurs                                                                          |                          | <b>Ensemble de l'industrie manufacturière</b>                    | 79                                                                                      | 78.8                                                                       | 79.7         | 80.3         |                  |                                                                                                    |
| n Enouête trimestrielle sur l'appréciation                                                                         |                          | Ensemble de Industrie de l'alimentation                          | 74.2                                                                                    | 74.7                                                                       | 76.6         | 77.5         |                  | Caractéristiques des données                                                                                 |
| des conditions de crédit<br><b>Bank lending survey</b><br>e                                                        | l'industrie              | $\blacksquare$ Industrie des textiles                            |                                                                                         |                                                                            |              |              |                  | Date de dernière mise à jour                                                                                 |
|                                                                                                    | manufacturière           | Industrie des Industrie des                                      | 69.3                                                                                    | 69.1                                                                       | 65.2         | 67.8         |                  | Recevez un e-mail à chaque mise à jour de ce                                                                 |
| <b>n</b> Population et marché du travail                                                                           |                          | textiles<br>textiles                                             | 71.3                                                                                    | 72.2                                                                       | 71.5         | 74.5         |                  | dataset:                                                                                                    |
| <b>n</b> Statistiques extérieures<br><b>n</b> Finances publiques                                                   |                          | (bonneterie et                                                   |                                                                                         |                                                                            |              |              |                  | Inscription                                                                                                  |
| compte financier de la Belgique                                                                                    |                          | confection                                                       |                                                                                         |                                                                            |              |              |                  |                                                                                                    |
| <b>n</b> Institutions financières                                                                                  |                          | exclues)                                                         |                                                                                         |                                                                            |              |              |                  | Autres Aspects                                                                                               |
| <b>n</b> Autres statistiques financières                                                                           |                          | Industrie de la                                                  | 76.5                                                                                    | 75.6<br>79.5                                                               | 76.3<br>84.5 | 78.8<br>85.8 |                  | Autres commentaires                                                                                          |
| <b>n</b> Marchés financiers                                                                                        |                          | transformation du bois<br>Industries des papiers et              | 83.5                                                                                    |                                                                            |              |              |                  | <b>Plus d'infos</b>                                                                                          |
|                                                                                                    |                          | cartons                                                          |                                                                                         |                                                                            |              |              |                  |                                                                                                    |
| <b>a</b> Prix<br><b>Et</b> Autres indicateurs économiques                                                          |                          | Industrie graphique                                              | 79.4                                                                                    | 84.7                                                                       | 81.9         | 78.2         |                  | Commentaires sur la qualité                                                                                  |
|                                                                                                    |                          | Production de matériaux de                                       | 83.8                                                                                    | 81.5                                                                       | 85.7         | 89.5         |                  |                                                                                                    |
|                                                                                                    |                          | construction et de verre plat                                    |                                                                                         |                                                                            |              |              |                  | Méthodologie                                                                                                 |
|                                                                                                    |                          | Industrie de la chimie                                           | 83.7                                                                                    | 82.1                                                                       | 79.8         | 80.3         |                  |                                                                                                    |
|                                                                                                    |                          | Industrie de Produits<br>la chimie<br>chimiques de               | 84.9                                                                                    | 80.9                                                                       | 78.6         | 81           |                  |                                                                                                    |
|                                                                                                    |                          | base<br>Biens                                                    |                                                                                         |                                                                            |              |              |                  |                                                                                                    |
|                                                                                                    |                          | chimiques de<br>consommation                                     | 80.6                                                                                    | 77.4                                                                       | 78           | 76.8         |                  |                                                                                                    |
|                                                                                                    |                          |                                                                  |                                                                                         |                                                                            |              |              |                  |                                                                                                    |
|                                                                                                    |                          | Industrie de la                                                  | 75.2                                                                                    | 73.4                                                                       | 78.8         | 74           |                  |                                                                                                    |
|                                                                                                    |                          | transformation des matières                                      |                                                                                         |                                                                            |              |              |                  |                                                                                                    |
|                                                                                                    |                          | plastiques et du caoutchouc                                      |                                                                                         |                                                                            |              |              |                  |                                                                                                    |
|                                                                                                    |                          | Fabrication de métaux                                            | 80.3                                                                                    | 81.4                                                                       | 84.3         | 85.2         |                  |                                                                                                    |
|                                                                                                    |                          | ferreux et non ferreux en                                        |                                                                                         |                                                                            |              |              |                  |                                                                                                    |
|                                                                                                    |                          | Données extraites le 08 sept. 2015, 07h45 UTC (GMT), de NBB.Stat |                                                                                         |                                                                            |              |              |                  |                                                                                                    |
| Powered by .Stat technology   @ NBB. Tous droits réservés. Conditions d'utilisation   Politique de confidentialité |                          |                                                                  |                                                                                         |                                                                            |              |              |                  | Bienvenue Marc Mollet   Contactez-nous   Plan du site   Guide utilisateur   Accueil                          |
|                                                                                                    |                          |                                                                  |                                                                                         |                                                                            |              |              |                  |                                                                                                    |

<span id="page-21-1"></span>**Figure 21: Inscription aux mises à jour d'un dataset (I)** 

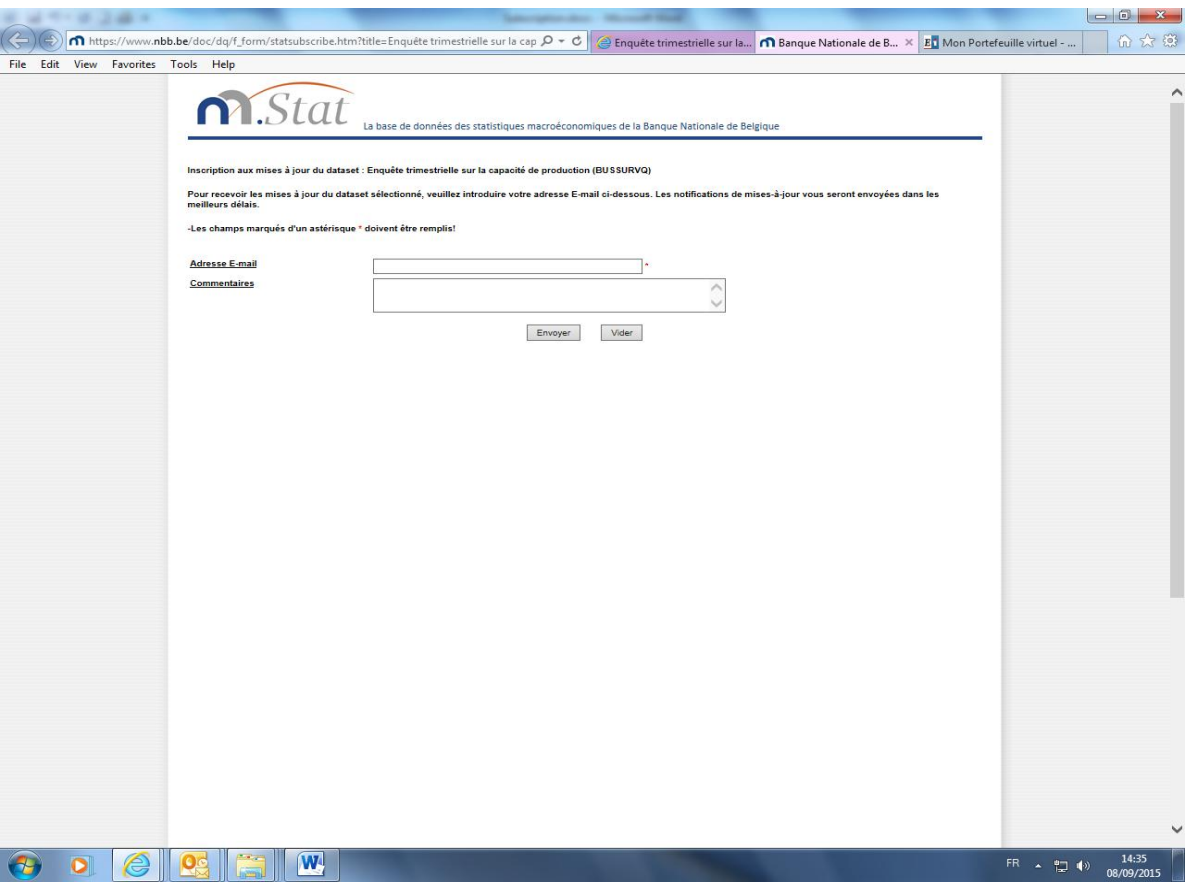

<span id="page-22-0"></span>**Figure 22: Inscription aux mises à jour d'un dataset (II)** 

Lors de chaque mise à jour de ce dataset, vous recevrez un mail contenant un lien vers ces données ainsi que la possibilité de vous désinscrire de ce service.

# <span id="page-23-0"></span>**9. INDEX**

# <span id="page-23-1"></span>LISTE DES FIGURES

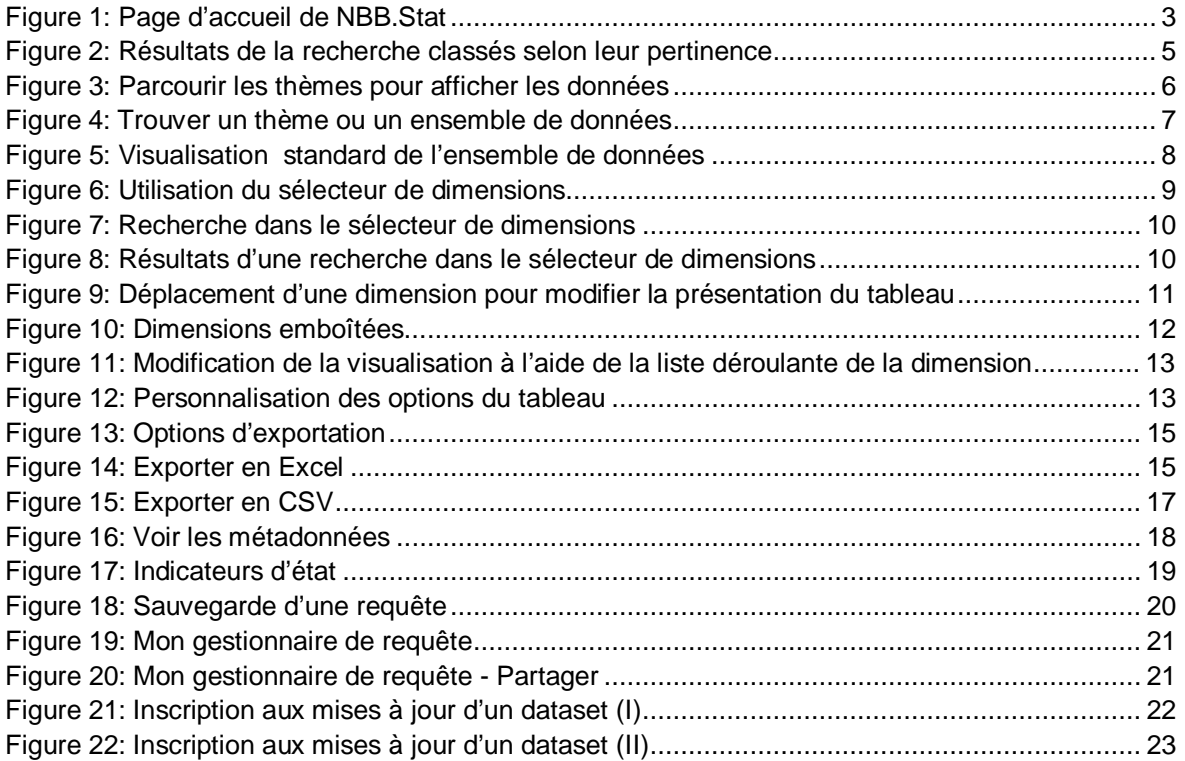